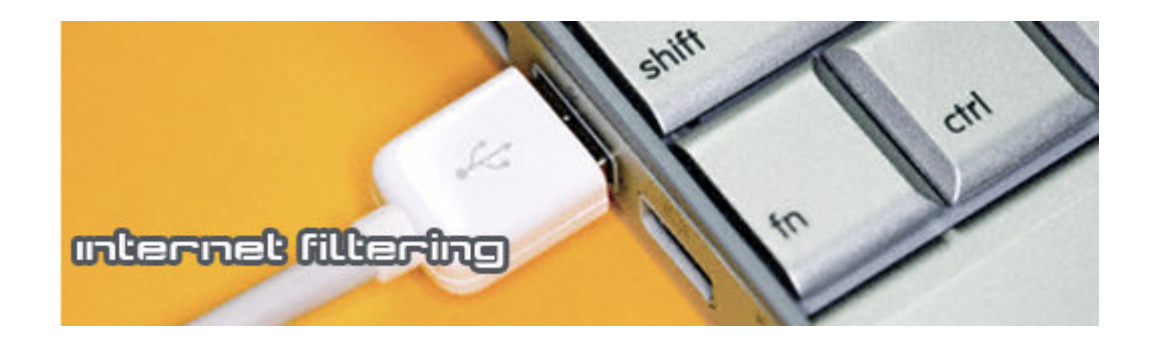

# Cyclope Internet Filtering Proxy

- User Guide -

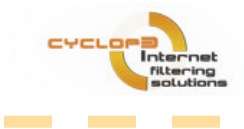

 $\sim 10^{-1}$ 

**Contract Contract** 

**Contractor** 

**Contract** 

**Contract Contract** 

#### User Guide

\_\_\_\_\_\_

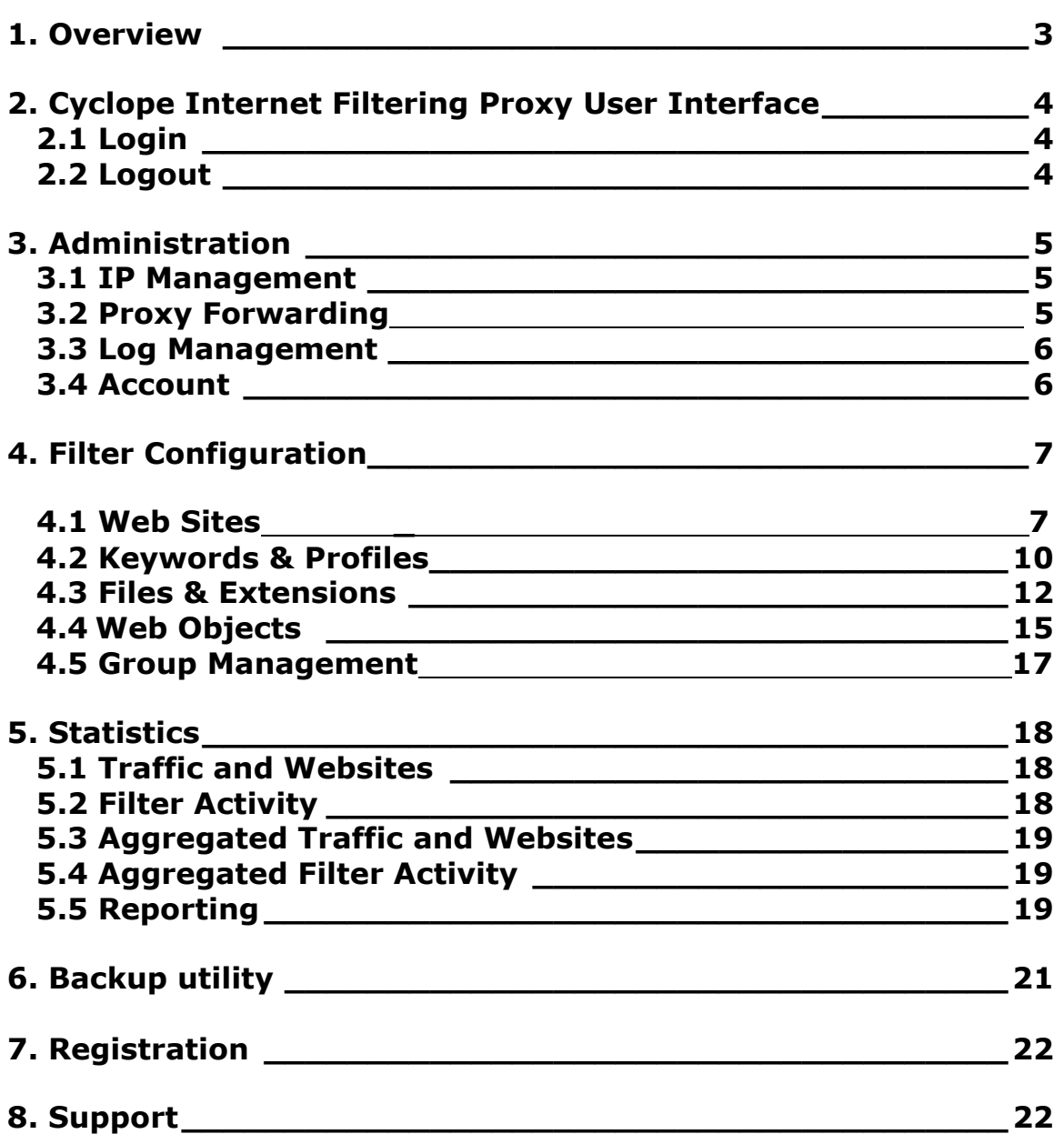

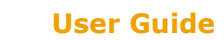

\_\_\_

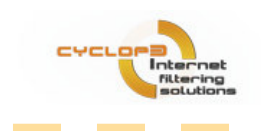

### 1. Overview

Cyclope Internet Filtering Proxy monitors the entire Internet traffic and blocks the access to websites and files according to the chosen filter. The requested web pages are displayed only if they comply with the specified filters.

Cyclope Internet Filtering Proxy comes to help companies better manage Internet usage and bandwidth consumption, reduce web browsing for personal use during working hours, eliminate explicit content websites form being accessed, protect the network against online threats, and discourage the download of unlicensed software and other copyrighted materials.

Cyclope Internet Filtering Proxy monitors the entire Internet traffic and blocks the access to websites and files according to the chosen filter. The requested web pages are displayed only if they comply with the specified filters.

Cyclope Internet Filtering Proxy is also an Internet Sharing Software, capable of providing cost effective Internet access to multiple computers via a single Internet connection.

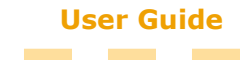

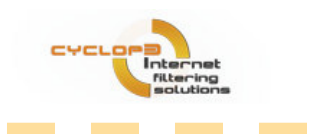

# 2. Cyclope Internet Filtering Proxy User Interface

**Contract Contract Contract** 

# 2.1 Login

The application web interface is available accessing: web.filter on your browser. For the moment, the interface supports only Internet Explorer browser.

**Contract Contract** 

**Contract Contract** 

**Contractor** 

**Contract Contract** 

Default login details for the Administrator account are:

**Contractor** 

- Username: admin
- Password: admin

Default login details for the User account are:

- Username: user
- Password: user

All these details can be changed / modified once you are logged in form the Administration/Account panel.

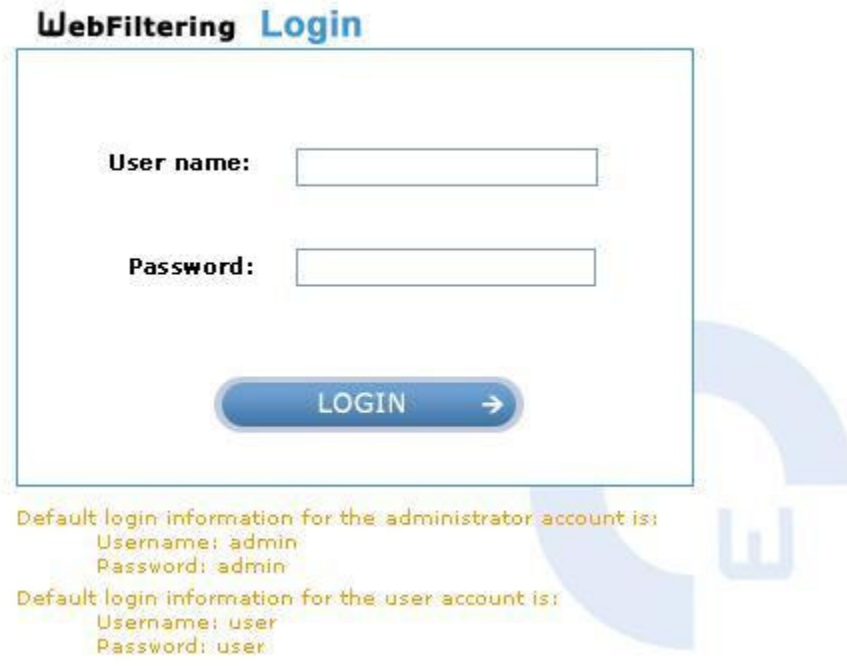

# 2.2 Logout

For logging out, press the Logout button on the right upper corner of the interface.

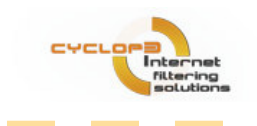

### 3. Administration

### 3.1 IP Management

In the administration field, the application administrator sets the machines to be monitored. The monitored machines are available in an IP list containing IP addresses, and computer names.

#### Add an IP

In order to filter the Internet traffic on other machines you have to configure their proxy settings to use our product as proxy server. The settings for all browsers installed on client machines should be changed.

After you changed the proxy settings we recommend you to load a few web pages and see if they are loading correctly. If so, the client configuration is completed and you will be able to see the IP addresses of the client machines in the table above.

#### Delete IP

● Press the Delete IP Address to delete an IP.

● Press the Delete All button to delete all IP except the IP of the computer you are using.

Note: A deleted IP address will be automatically added in the list if the computer using that IP address is still configured to use our product as proxy server. So we recommend you to change the proxy server settings on the machines that are removed from the list.

### 3.2 Proxy Forwarding

If you already have an http proxy server that shares the Internet Connection in your LAN you can configure our product to forward the http requests to that proxy.

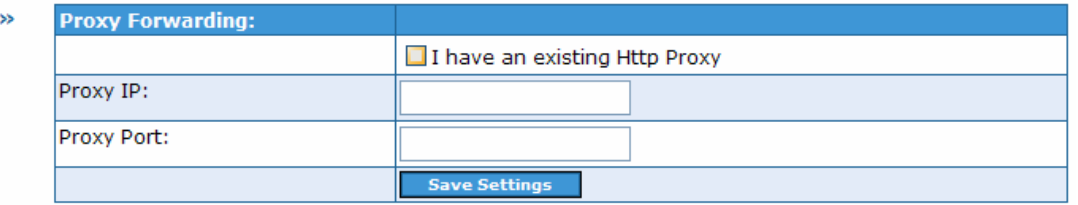

You have to enter the IP address and the Port of the existing http proxy and check the "I have an existing Http Proxy" option in order to configure our product to forward all the web requests received by our product to the already existing proxy. Our product will do the filtering part before sending the requests to the existing

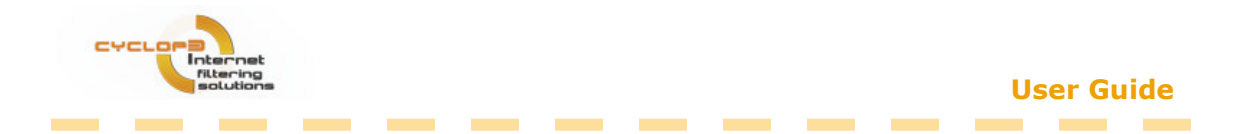

proxy server or after receiving the content from the existing proxy server (before sending the content to the final client). By using this feature our product filtering capabilities remain unchanged.

If you do not have an existing proxy server please do not use this feature by checking options or filling data.

### 3.3 Log Management

For better dating the user activity and log storage management, Cyclope Internet Filtering Proxy provides the possibility of choosing a specified day from a calendar. It has also two quick buttons: Delete Day Logs (erases a specified day logs) and Delete All Logs (erases all currently stored logs).

Logs are presented in a log list, containing IP address, computer name, date, log size, and delete log button. The delete button was inserted for a better space management.

Note: The daily logs are automatically removed after 3 months and after the containing data is aggregated in weekly, monthly and yearly reports.

### 3.4 Accounts

There are two types of accounts:

- Administrator account
- User account

When you are logged as an Administrator there are no restriction regarding the functionality of Cyclope Internet Filtering Proxy.

The User account allows only the viewing of the Cyclope Internet Filtering Proxy Statistics section.

This field contains the registration details and the login information.

Default login information for the Administrator account is: Username: admin Password: admin

Default login information for the User account is: Username: user Password: user

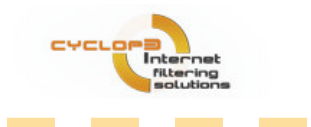

**Contract Contract** 

### Login Change - fill in the fields

• Please choose the account type (Administration or User)

**Contract Contract** 

- New Password
- Retype Password

Note: Only the login password can be changed for users and administrators. The login names that are allowed by our product are admin and user – no new logins can be created.

**Contract Contract** 

**Contract Contract** 

### 4. Filter Configuration

Cyclope Internet Filtering Proxy allows multiple filters enabling for increased network protection. Filters can be a specific web page, a keyword, a group of letters, and an extension or file type.

The Filter Configuration section allows you to configure the filters, to monitor their status and to manage the different groups.

The divisions of this section are:

- 1. Web Sites- blocks URL from being displayed.
- 2. Keywords & Profiles- blocks a web page containing a specified word from being displayed.
- 3. Files & Extensions- blocks access to different file types (archives, applications, audio-video, etc.)
- 4. Web Objects Block Shockwave and Flash objects from running, incoming cookies from being set on your computer and outgoing cookies from being read from your computer.
- **5. Group Management** allows the application administrator to create different groups of users.

#### 4.1 Web Sites:

This filter blocks access to a specified web site or all web sites. In case of multiple websites on the same topic, the option Add pattern can be configured, enabling the filter to block all websites containing a keyword or a group of letters.

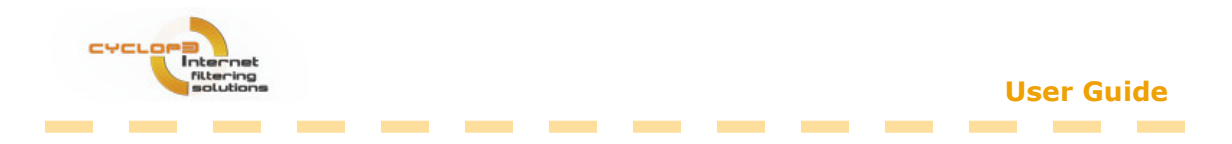

In the Web Sites filter section there are 2 running modes available:

 $\triangleright$  Block all except the White List- by checking this Running Mode, the user will be authorized to browse only the websites added in the white list. The rest of the websites will be blocked. The Add Pattern option assures you that all websites containing the specified pattern will be allowed (like groups.google.com not only google.com).

#### **Filter Configuration / Web Sites**

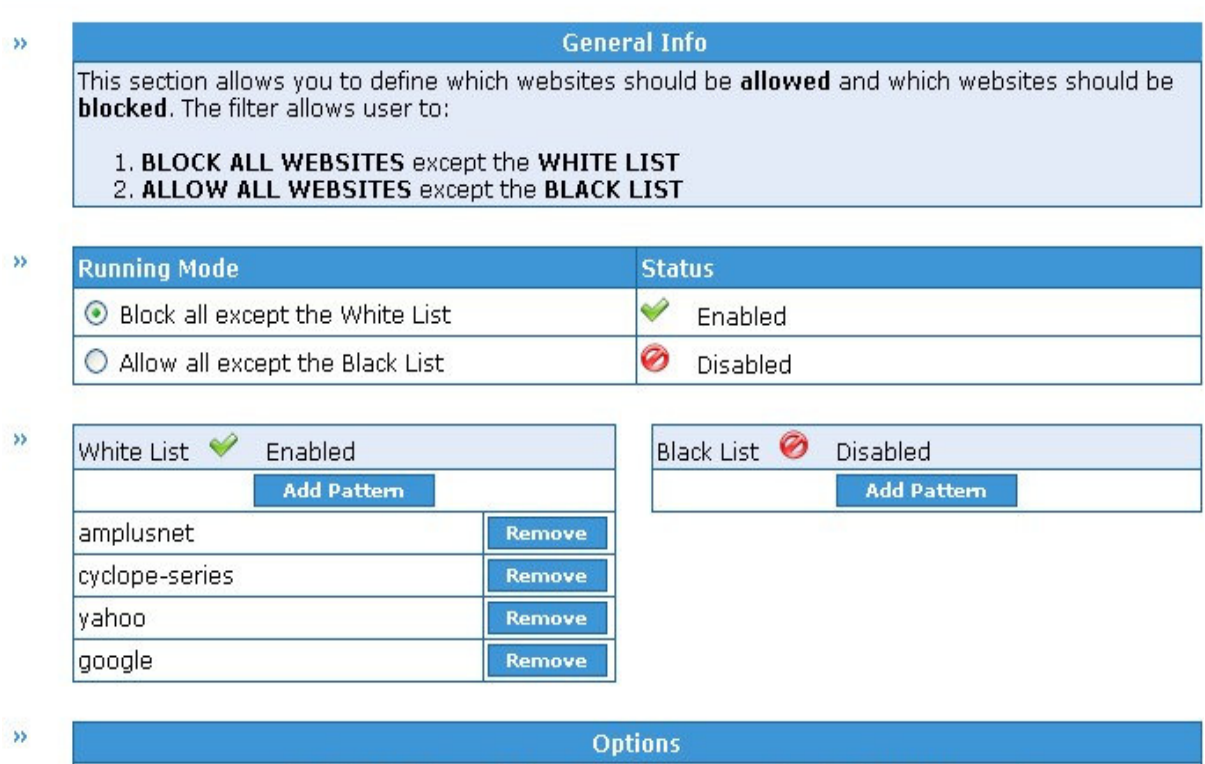

 $\triangleright$  Allow all except the Black List - by checking this Running Mode, the websites added in the black list will be blocked. The **Add Pattern** option assures you of blocking access to a range of website containing specified pattern in the url: Example: if you add xxx as pattern – all website containing xxx in the url will be blocked.

**Exclude Group** 

**Scheduler** 

**Exclude IP** 

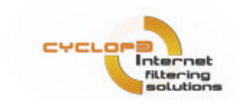

**College** 

**Contract Contract** 

#### User Guide

**Contract** 

**Contract** 

**Contract Contract** 

#### **Filter Configuration / Web Sites**

**College** 

**College** 

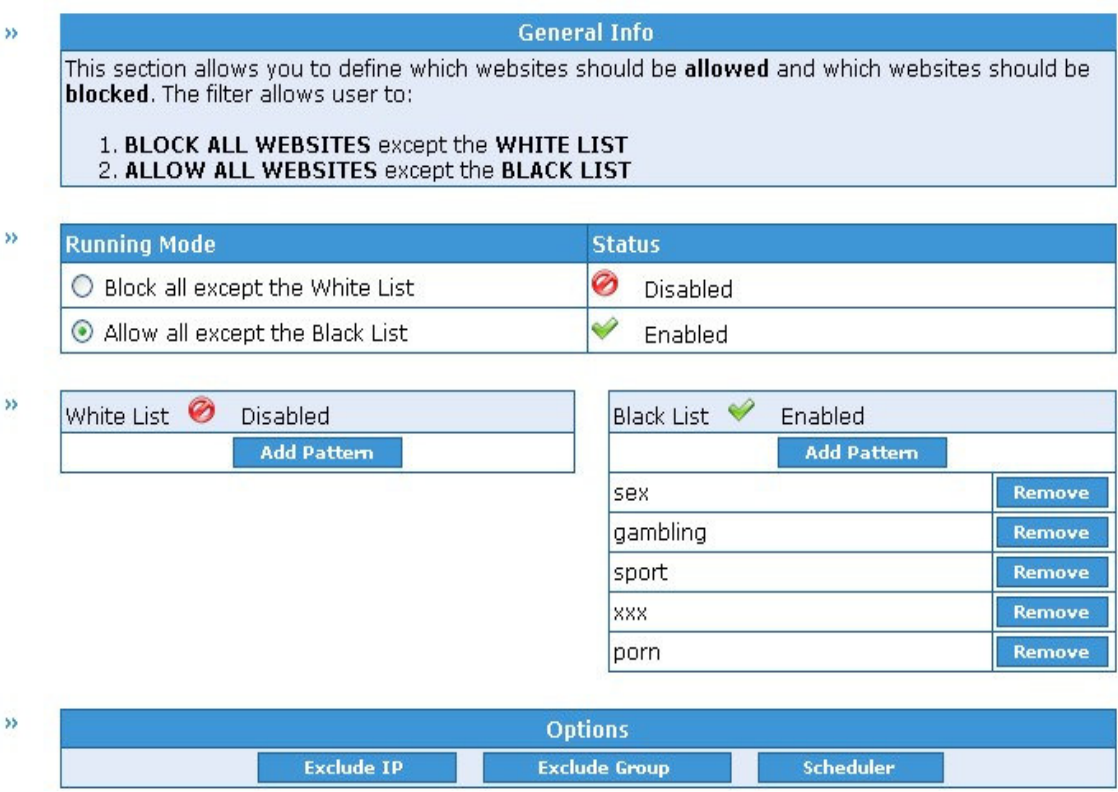

**Contractor** 

**College** 

 $\mathcal{L}$ 

**Contract** 

For better property management, in case of changes in the word pattern contained in the sites to block you can access the **Remove** option.

The user will see the following message:

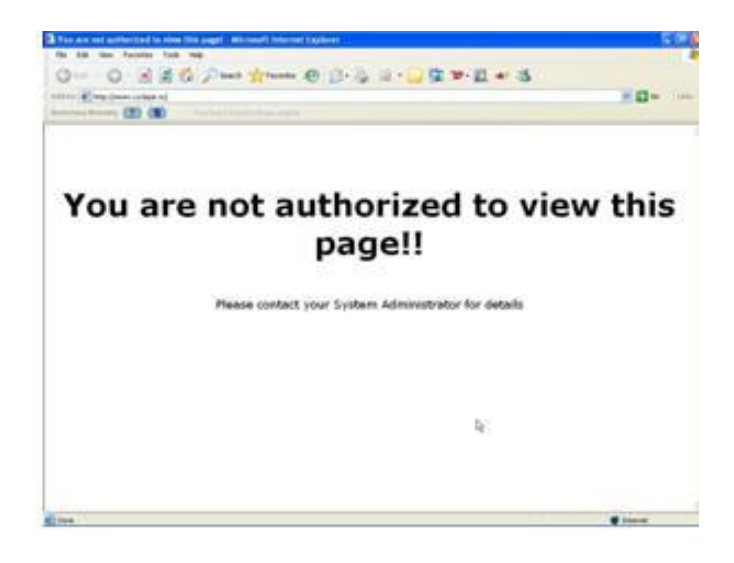

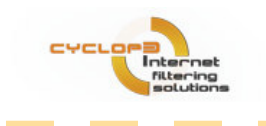

#### Note: For information about building custom error / blocked access pages contact our support team (support@cyclope-series.com).

**Options** 

- **Exclude IP** the chosen IP is no longer monitored.
- Exclude Group the chosen Group is no longer monitored.
- Scheduler choose the time period for the filter action.

### 4.2 Keywords & Profiles

For enhanced protection, Cyclope Internet Filtering Proxy has a keyword filter, meaning that it stops web pages containing in their body a specified word or a group of letters from being displayed.

In the Keywords & Profiles filter section you can choose to create your own Custom Word List and/or to use the predefined profiles provided by Cyclope Internet Filtering Proxy.

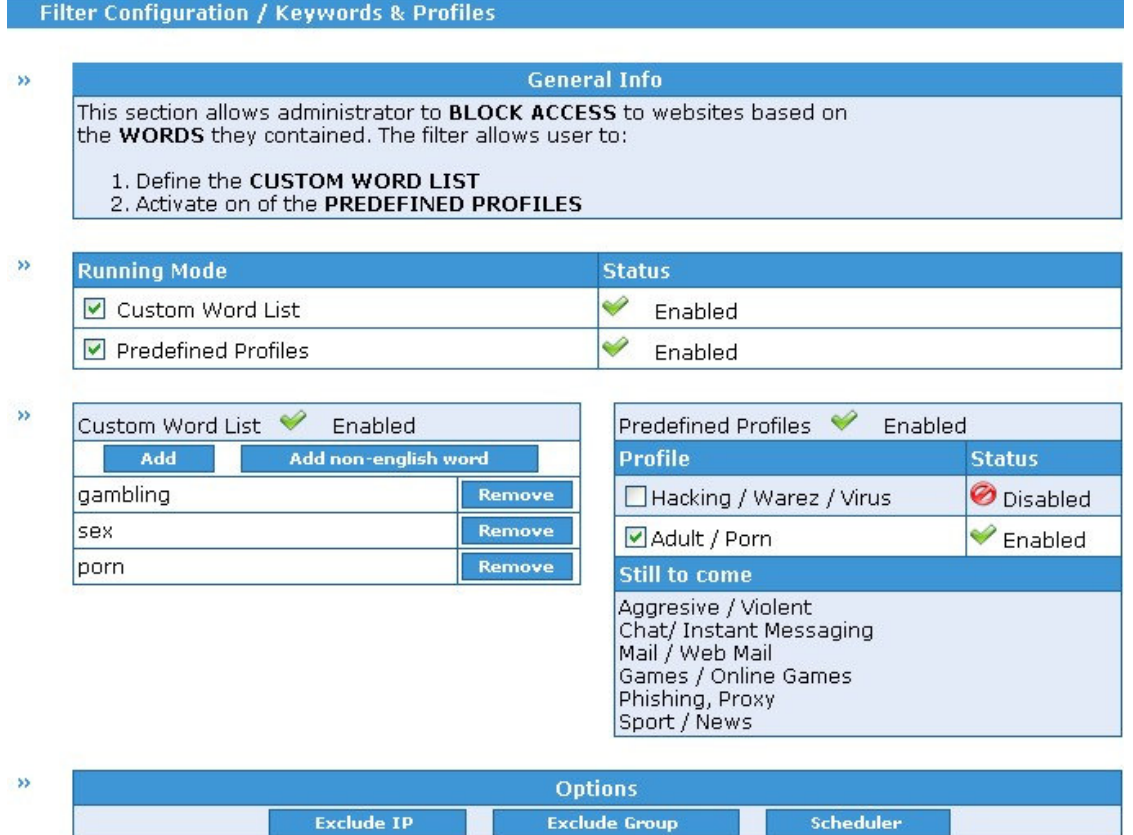

• If you choose to define your own, custom word list use the Add button in order to create the block list. When the keyword is found in the website body, that website will be replace with a page containing restriction details.

User Guide

\_\_\_

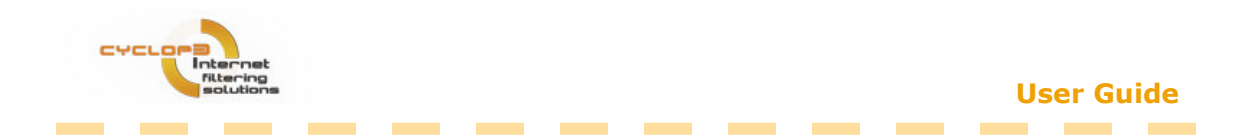

The **Add non-english word** option, included in this filter, allows blocking the access to non-english web sites as well. The web sites containing the specified non-english word will not be displayed.

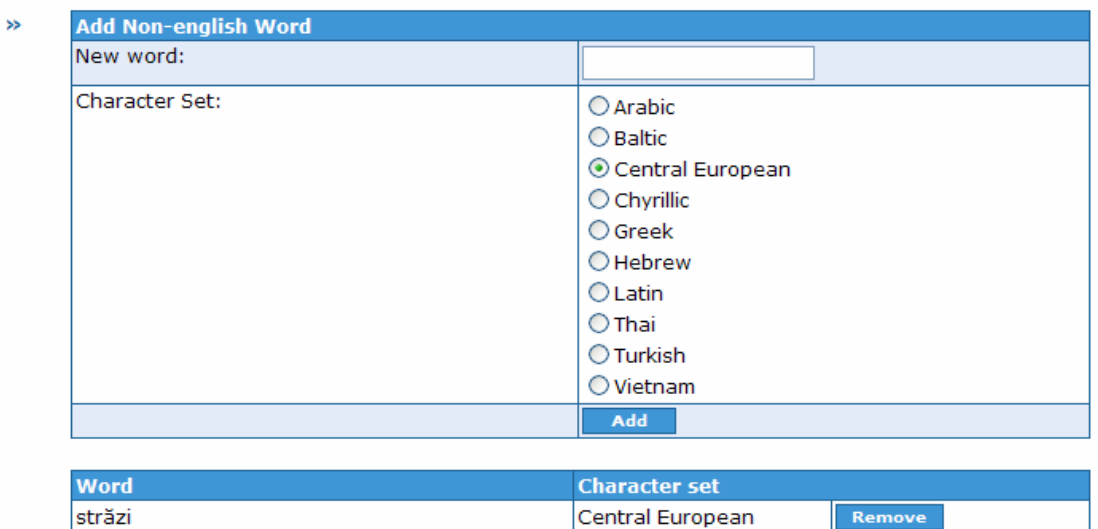

When selecting the character set please read the following:

 - select Chirillic for Razeri, Belarusian, Bulgarian, FYRO Macedonian, Kazakh, Kyrgyz, Mongolian, Russian, Serbian, Tatar, Ukrainian, Uzbek, and Macedonian; - select Latin for Afrikaans, Basque, Danish, Dutch, Faroese, Finnish, French, German, Icelandic, Irish, Italian, Malay, Norvegian, Portuguese, Scottish, Spanish, Swedish, Swahili;

- select **Central European** for Albanian, Croatian, Czech, Hungarian, Polish, Romanian, Serbian (Latin), Slovak, Slovenian;

- select Baltic for Lituanian, Latvian, Estonian;

- select **Arabic** for Arabic, Farsi, Urdu.

• If you choose the predefined profiles provided by Cyclope Internet Filtering Proxy, check the appropriate profile in order to enable it.

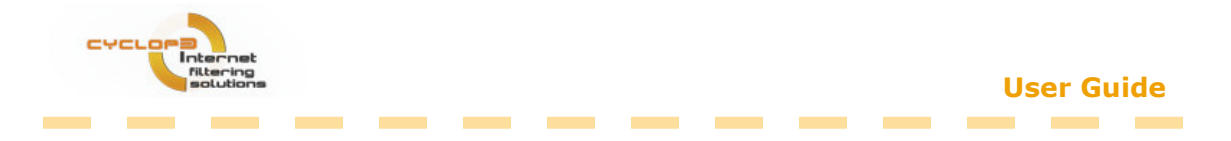

For better property management, in case of changes in the word pattern contained in the sites to block you can access the Remove option.

The user will see the following message:

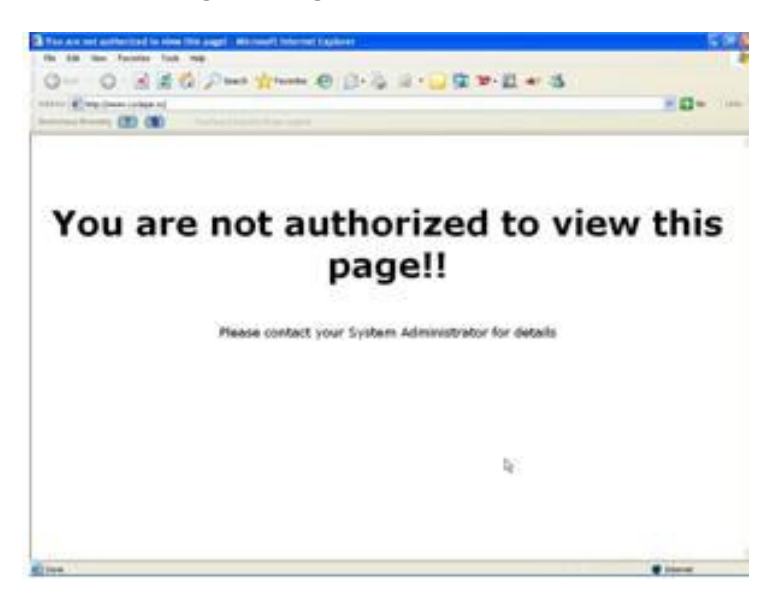

Options:

- Exclude IP the chosen IP is no longer monitored.
- Exclude Group the chosen Group is no longer monitored.
- Scheduler choose the time period for the filter action.

#### 4.3 Files & Extensions

In the Files & Extensions filter section you can choose to create your own Custom **Extensions List** and/or to use the already defined extensions provided by Cyclope Internet Filtering Proxy.

• If you choose to define your own, custom extension list use the Add button in order to create the block list.

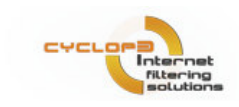

**Contract** 

#### **Filter Configuration / Files & Extensions**

**Contract** 

**Contractor** 

**Contract** 

**Contract Contract** 

**Contractor** 

**Contractor** 

**Contract Contract** 

**Contract Contract** 

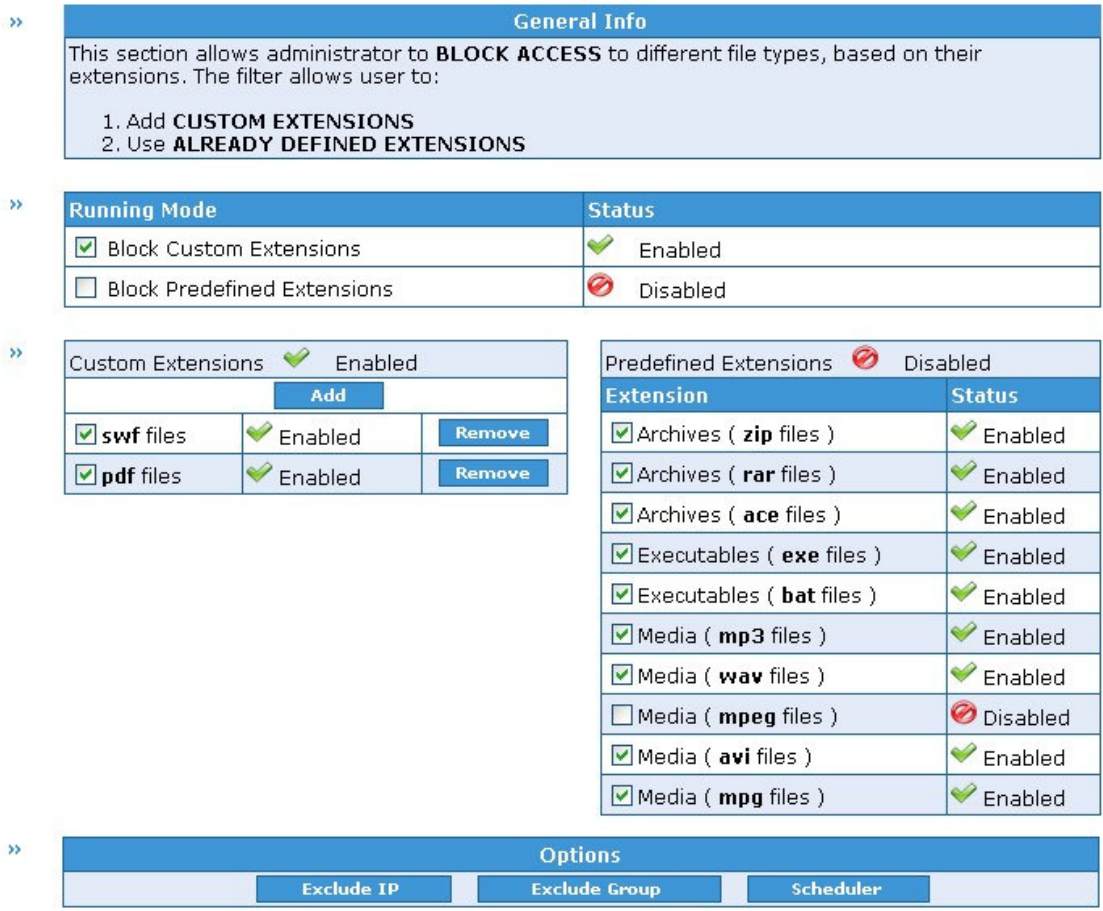

#### Note: When a new extension is added – pdf for example you have to fill just the extension name (pdf). Using other combinations like .pdf or \*.pdf is not supported and as result the access will not be blocked to the resources.

When blocking that type of file, the link will be redirected to an error page informing the blocked access to that specific file.

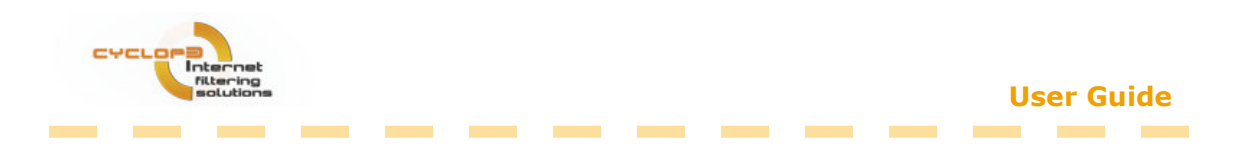

The user will see the following message:

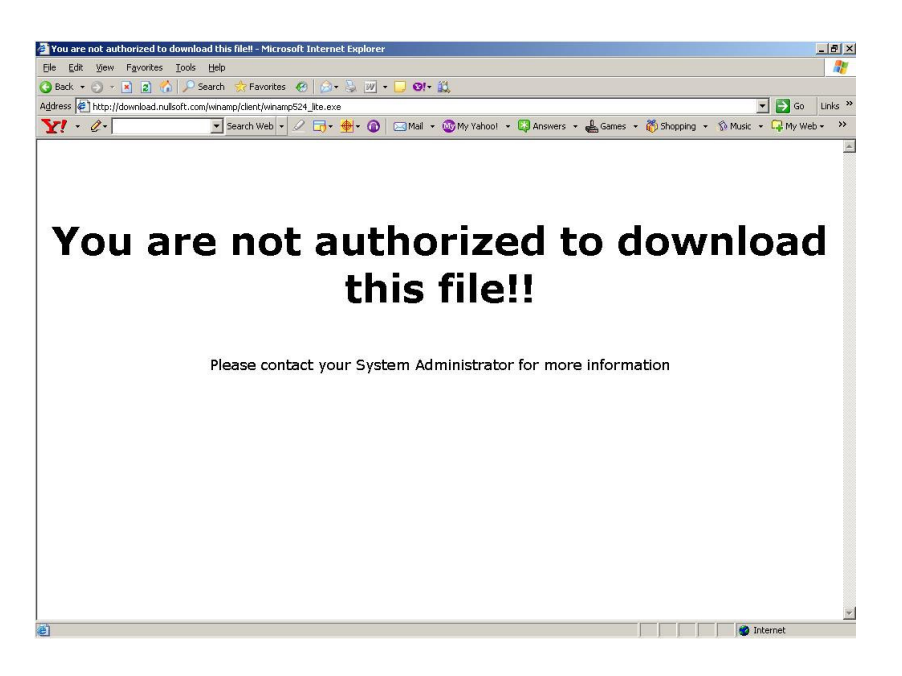

For better property management, in case you don't want to block an extension anymore, use the Remove option.

• If you choose the **predefined extensions** as a Running Mode, please check the appropriate extension in order to enable the filter.

According to the chosen extension, the archive files, the applications and the audiovideo files will be stop from being downloaded.

Options:

- Exclude IP the chosen IP is no longer monitored.
- Exclude Group the chosen Group is no longer monitored.
- Scheduler choose the time period for the filter action.

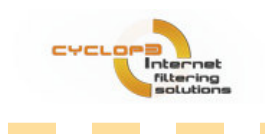

# 4.4 Web Objects

This section allows administrator to stop **Shockwave-Flash Objects** from being run and to stop **Cookies** from being set or read from your LAN Computers.

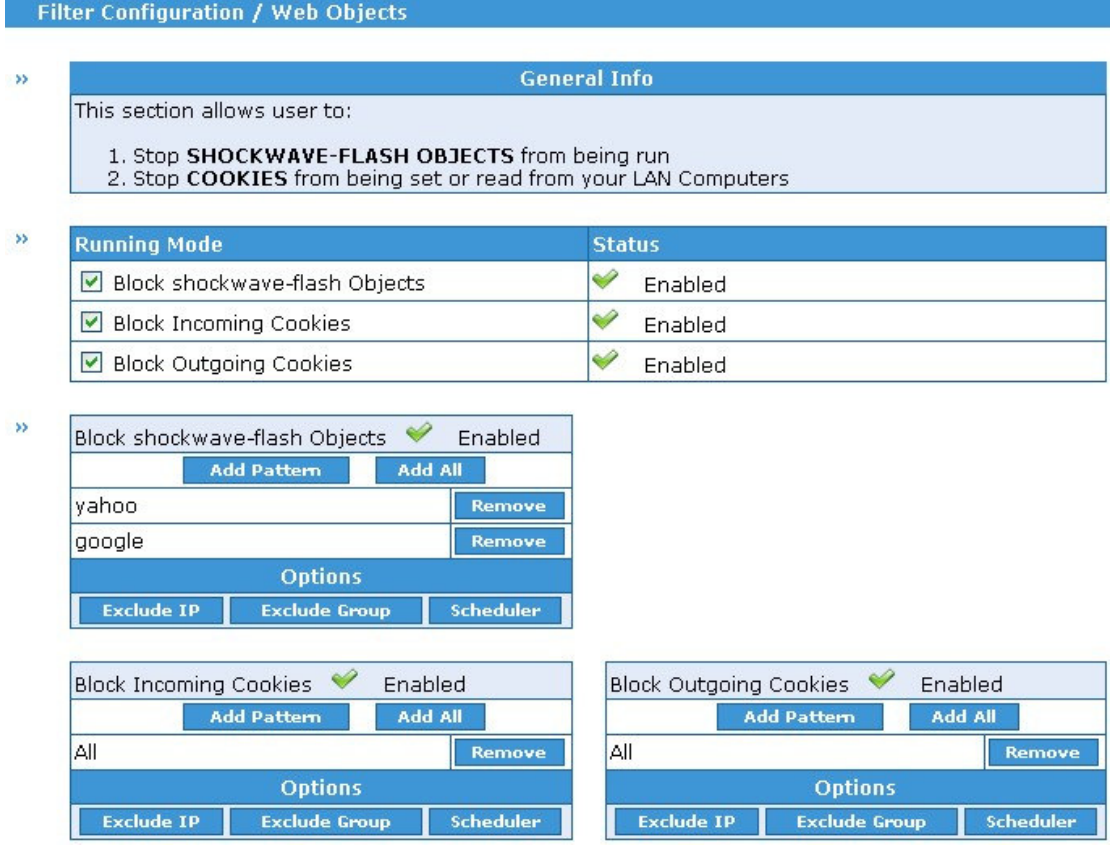

In the Web Objects filter section there are three Running Modes available:

• Block Shockwave-Flash Objects - blocks the display of Shockwave and Flash applications within a web page. The content of the web site is loaded just the flash object is not shown.

- For defining the URL pattern, click **Add Pattern** button then write the letter group contained in websites you would like to block.
- Add All: by clicking this button, shockwave-flash objects from all websites will be blocked.

For better property management, the filter provides a Remove option.

• Block Incoming Cookies - This filter stops cookies from being set on a computer. It can be applied to a specified web page and also on web pages containing a keyword or a group of letters.

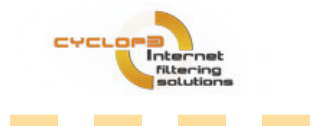

Cookies are usually set by web sites that need further user recognition or login details. It is recommended to check the login operation on these websites before blocking the access.

**Contract Contract** 

- For defining the URL pattern, click the **Add Pattern** button then write the letter group contained in websites you would like to block.
- Add All: by clicking this button, the incoming cookies for all websites will be blocked.

For better property management, the filter provides a Remove option.

**• Block Outgoing Cookies** - This filter stops cookies from being read from a computer. It can be applied to a specified web page and also on web pages containing a keyword or a group of letters.

Cookies are usually set by web sites that need further user recognition or login details. It is recommended to check the login operation on these websites before blocking the access.

- For defining the URL pattern, click the **Add Pattern** button then write the letter group contained in websites you would like to block.
- Add All: by clicking this button, the outgoing cookies for all websites will be blocked.

For better property management, the filter provides a Remove option.

Options:

- Exclude IP the chosen IP is no longer monitored.
- Exclude Group the chosen Group is no longer monitored.
- Scheduler choose the time period for the filter action.

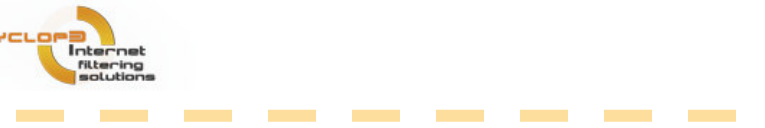

**Contract Contract** 

### 4.5 Group Management:

Group Management allows application manager to create groups for different categories of users.

• Add Group - Create a new group for a specific category of users. After you include the computers' IP in each group, you will se a detailed list.

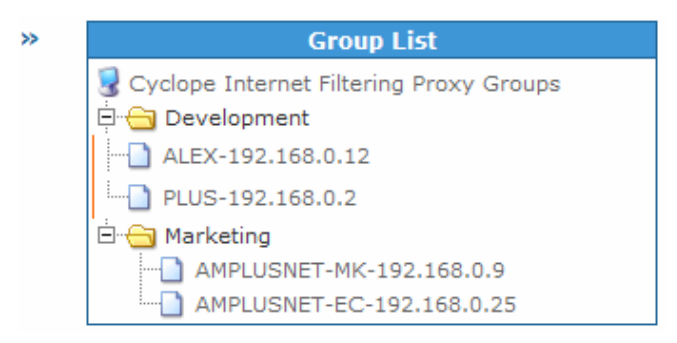

• Add computer - Assign computer/user to a specified group.

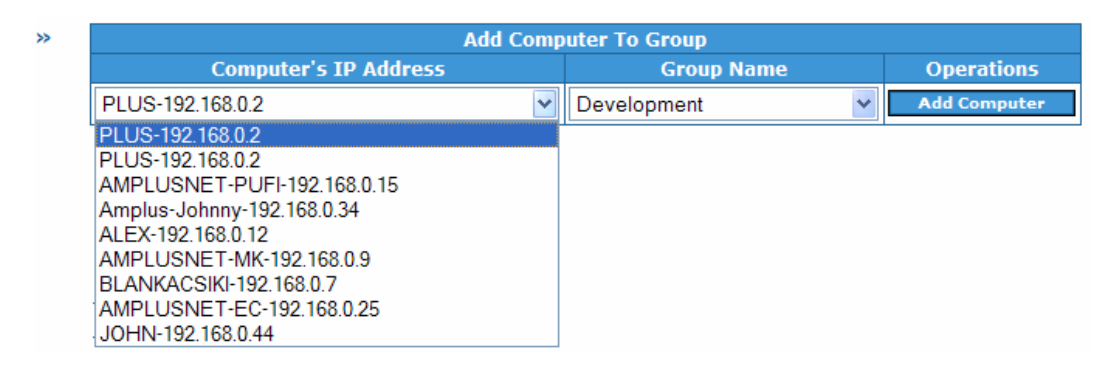

- Delete Group Choose the group you want to delete.
- Rename Group Choose the group you want to rename and enter the new name.
- Delete Computer Delete user/computer from the specified group.

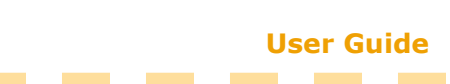

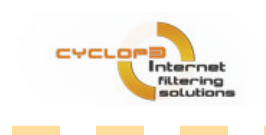

# 5. Statistics

# 5.1 Traffic and Websites

After logging in, the page you are visualizing is the statistics page. Traffic & Website panel reports the IP activity and size (expressed in Megabytes - Mbytes) and chart in traffic. The View Log button allows you to see the accessed pages. Below the table, there is the total traffic made on the filtering proxy.

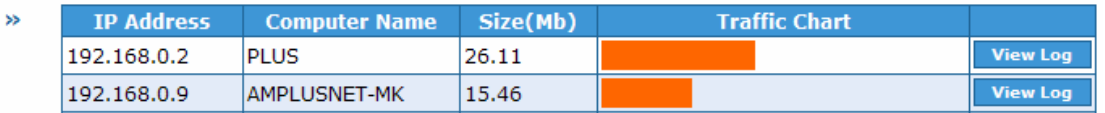

Logs can be visualized on specified dates, choosing the date from the calendar above the table.

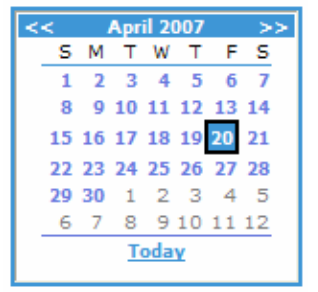

# 5.2 Filter Activity

The filter activity panel reports the results of the application usage. Filter activity reporting shows all filter activity and the breaking rules attempts.

The website visited and the action taken by Cyclope Internet Filtering Proxy are presented in a table format, accompanied by information on date, time, IP and computer name Filter action may be: URL blocked, download stopped, and incoming cookies blocked etc. Filter activity reports are available on daily basis.

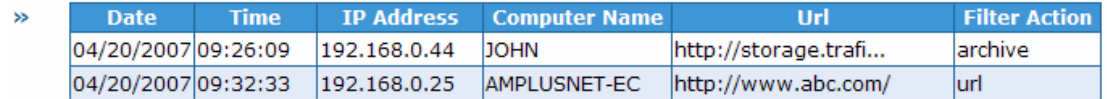

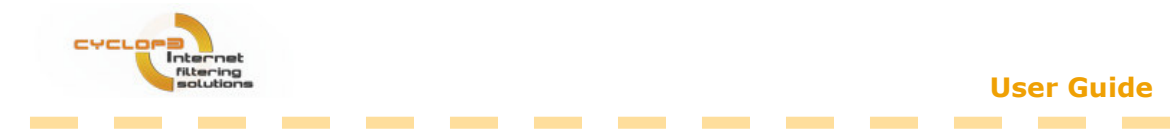

## 5.3 Aggregated Traffic and Websites

Aggregated traffic logs provide detailed information on the traffic made by the monitored IPs for specific periods of time.

The period of time can be selected from the dropdown list, next to the chart. Time periods can be: this week, last two weeks, last months, last three months, last six months and last year. The table presents the monitored IPs, computers name, traffic size in Kb, and a graphical representation of the traffic made by that IP. Below the table is the total traffic made by the monitored IPs.

### 5.4 Aggregated Filter Activity

Aggregated Filter Activity logs provide detailed information on the filter activity made for specific periods of time. Filter table shows all active filters; in the case of file extension filters, only active extensions are shown. Aggregated filter activity report can cover specific periods of time, available to be chosen in the drop down list.

### 5.5 Reporting

In the reporting section you have to configure the e-mail reporting settings so that you can receive the reports provided the Cyclope Internet Filtering Proxy solution.

By default the email reporting feature is configured to use our mail server to deliver you the reports. In order to test this feature please enter your email address in the first field and press Test E-mail button. Check your email and see if you have received an email from cifp@amplusnet.com with the subject Email Reports from Cyclope Internet Filtering Proxy and the attachment: test.zip.

Note:

Other options that can be configured are:

- the sending hour which allows you to specify when the emails should be sent,
- your own email server details:
	- $\circ$  Name this is the information that will be present in the from field
	- $\circ$  E-mail Address the email address that will be used for sending the email
	- $\circ$  Authentification Method that is supported by your SMPT server (the most common is AUTH LOGIN)
	- $\circ$  User Name is the SMPT server username (usually is full email address)
	- $\circ$  Password the password for the SMPT server
	- o Mail Server the name or the IP address of your SMP server
	- $\circ$  Port the port used by your SMP server (the default value is 25)

#### User Guide \_\_\_

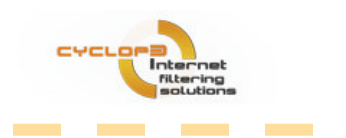

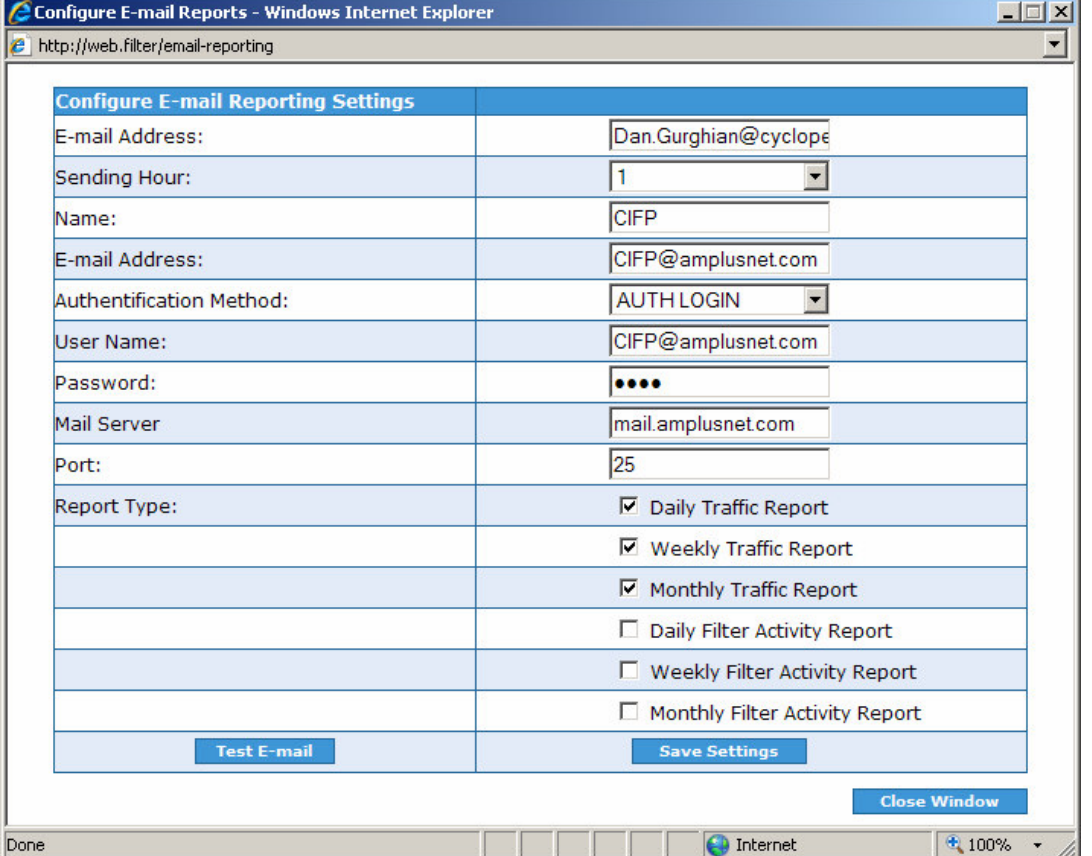

- The types of the reports that you will receive by email:
	- $\circ$  Daily Traffic Report this report will be delivered each day (at the hour that you have previously configured) and will contain the a table with all the IP addresses and the traffic (download and upload) for each of them;
	- o Weekly Traffic Report this report aggregates the daily logs and provides the same data (traffic size for each IP) for a week.
	- $\circ$  Monthly Traffic Report this report aggregates the weekly logs and provides the same data (traffic size for each IP) for a month.
	- $\circ$  Daily Filter Activity Report shows a table with the Date, Time, IP Address, Web Site and Filter Type that blocked the user access to a web resource.
	- $\circ$  Weekly Filter Activity Report aggregates the daily reports into a single report
	- $\circ$  Monthly Filter Activity Report aggregates the weekly reports into a single report

Use Save settings to validate your options.

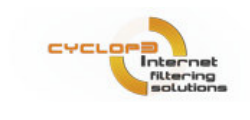

# 6. Backup utility

Allows you to backup / restore your settings. This feature is useful for companies that have multiple instances of CIFP installed in order to have the settings (filtering policy) on all servers.

You can check which settings will be included in the backup:

- Web Sites (which websites are blocked and which are allowed; black list and white list)
- **Keywords & Profiles** (the list of blocked words and the profiles)
- Files & Extensions (the list of file types that are blocked)
- Scheduler for the Filters (if you have defined a scheduler for the filtering policy this can be included in the backup)
- **Rules for each IP** (the list of IP addressed that are excluded from the filtering policy)
- **Groups** (the group structure that you have defined)
- Passwords (user and admin passwords can be included in the backup).

When **Backup** Button is pressed a zip file is created and stored in to the application folder (usually c:\Program Files\CIFP). The zip file name is CIFPBackup\_month\_day\_year.zip (example CIFPBackup\_07\_19\_2007.zip).

When Restore button is pressed you will be able to select a zip file (named CIFPBackup month day year.zip) from the installation folder (usually c:\Program Files\CIFP) which will be used to restore the settings. Please note that the RESTORE will overwrite the existing settings with the settings (filtering policy, ip rules, passwords) stored in the backup file.

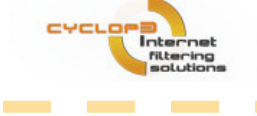

 $\sim 10^{11}$  m  $^{-1}$ 

# 7. Registration

In order to register your product, please go to:

http://www.cyclope-series.com/products/internet-filtering/order.aspx.

Before proceeding, make sure that you have disabled the product so that the payment processing service provider web page can be accessed without any restrictions. The license key and registration instructions will be sent by email.

# 8. Support

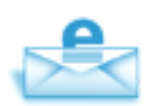

#### E-mail Support

For any technical related question please contact our technical support team: support@cyclope-series.com For any sales related questions please contact our sales support team: sales@cyclope-series.com

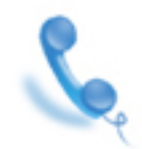

Phone Support Our phone support lines (available during working days): +40 365 401269